## **Les liaisons entre feuilles ou classeurs**

L'élément essentiel d'une feuille de calcul est celui de pouvoir insérer dans une cellule une référence qui pointe vers une donnée située dans une autre feuille ou dans un autre classeur (référence externe). Il est également possible d'intégrer dans une formule une référence externe. On parle alors de liens ou liaisons entre feuilles ou classeurs. Ces liens permettent de relier un certain nombre de documents (feuilles de calcul, graphiques, bases de données, etc.) et de rendre le travail sous Excel beaucoup plus efficace.

# **Comment faire pour créer des liens :**

La création d'un lien entre deux feuilles ou entre deux classeurs, est en réalité très simple. En fait chaque fois que vous créez une formule en y insérant des références, vous établissez des liens entre différentes cellules. Mais on ne parle pas de liens en tant que tels, car les différentes références se trouvent sur la même feuille. Lorsque vous commencez une formule (avec le signe =) et que vous pointez sur une cellule se situant dans une autre feuille, (en sélectionnant la feuille avec l'onglet), le lien est créé automatiquement. La différence que vous allez constater dans la formule, c'est l'apparition du nom de la feuille qui a été liée (feuille source) à côté de la référence. Un exemple : =D5\*PRIX!D7. Voici un exemple de lien entre deux feuilles du même classeur :

Dans ce classeur Excel il y a 2 feuilles ("Taux de change" et "Conversion")

I II Taux de change / Conversion /

Dans la feuille "Taux de change" il y a un tableau contenant des taux pour différentes monnaies.

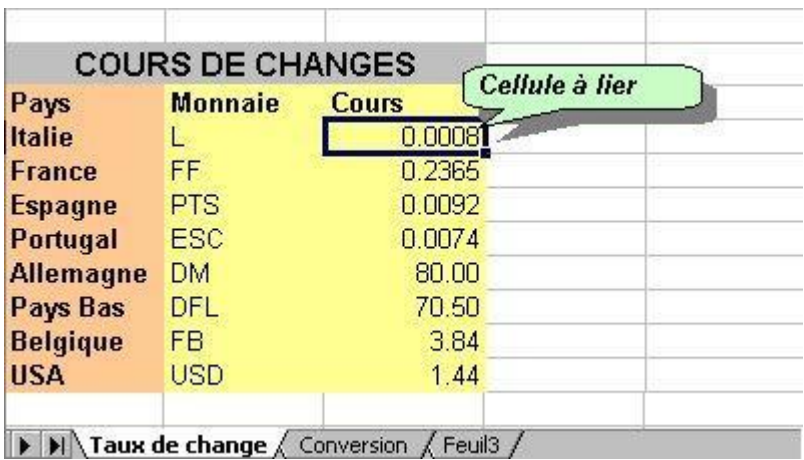

Dans la feuille "Conversion" nous allons créer des formules pour calculer le prix en monnaie locale, en utilisant directement le taux respectif qui se trouve dans la feuille "Taux de change". Dans notre exemple le taux pour les Lires italiennes. La feuille "Taux de change" est dans ce cas la feuille source.

Dans la feuille "Conversion" (feuille destination) nous allons créer la formule. Pour convertir, il faudra dans ce cas multiplier le prix en Lires italiennes (LIT) par le taux respectif dans l'autre feuille. L'image suivante illustre la formule.

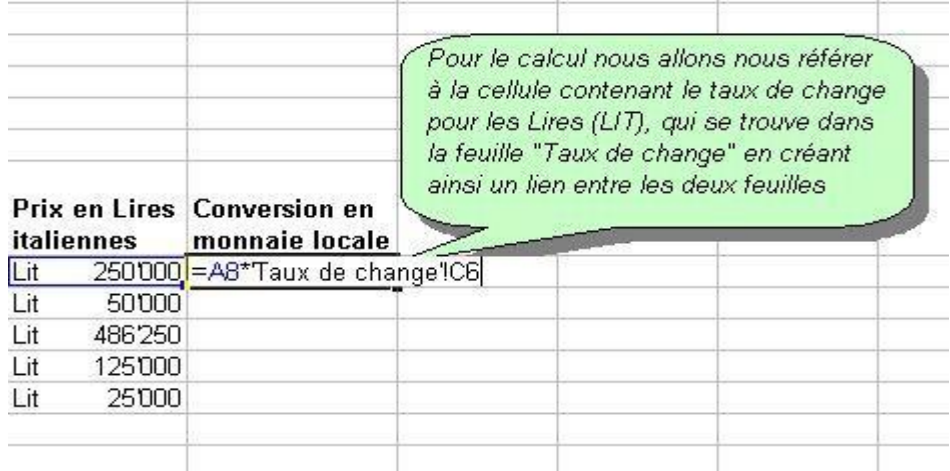

**N.B. L'expression 'Taux de change'! indiquant le nom de la feuille de la cellule liée s'ajoute automatiquement dans la formule. Pour valider la formule appuyez sur <Enter> après avoir sélectionné la cellule à lier, ceci vous renvoie automatiquement dans la feuille destination**

### **LA FONCTION RECHERCHE**

La fonction RECHERCHE permet de retrouver des valeurs dans une liste ou une table. Pour que la recherche puisse se faire de manière adéquate, les colonnes ou les lignes dans lesquelles cette fonction effectue sa recherche, doivent toujours être classées par ordre alphabétique ou numérique. La fonction RECHERCHE comporte toujours trois arguments :

QUOI : on recherche le contenu d'une cellule.

OU : on recherche le contenu de cette cellule dans une plage de cellules.

QUE FAIRE : trouver la valeur à renvoyer dans une plage de cellules.

#### MISE EN PRATIQUE

Objectif : Utilisation de la fonction **RECHERCHE** et de la fonction RECHERCHE imbriquée dans la fonction SI.

Dans cet exercice, il faut retrouver le nom et la catégorie des participants à partir du numéro de dossard.

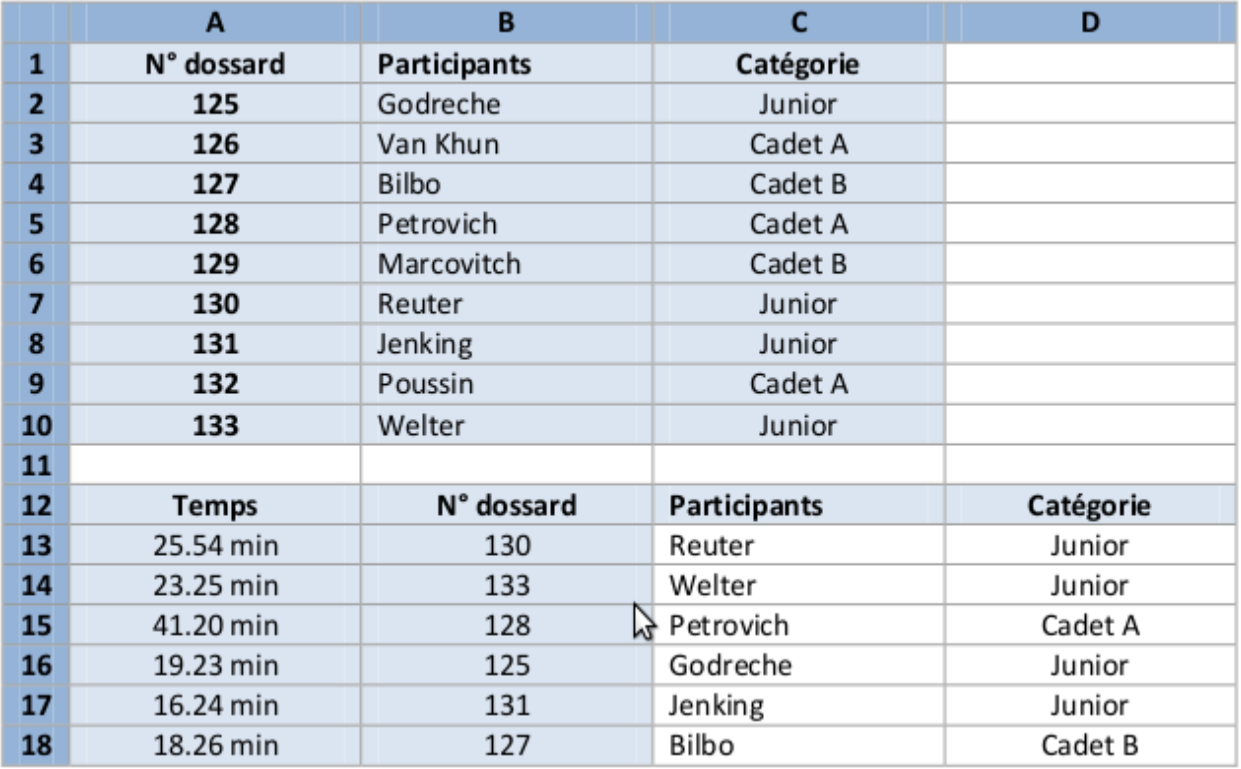

1 Cliquez dans la cellule C13. Appliquez la fonction RECHERCHE pour trouver le nom du participant par rapport à son N° de dossard

QUOI : on recherche le contenu de la cellule B13

OU : dans la plage de cellules A2:A10 (celle qui contient les N° de dossards)

QUE FAIRE : rechercher dans la plage de cellules B2:B10 le nom du participant qui correspond au numéro de dossard contenu dans la cellule B13.

2 Inscrivez la formule de la recherche dans la cellule C13 sans oublier de bloquer les plages de cellules. Validez avec la touche ENTER

3 La formule s'écrit de la façon suivante :

=RECHERCHE(B13;\$A\$2:\$A\$10;\$B\$2:\$B\$10)

4 Cliquez dans la cellule D13 et inscrivez la formule de la RECHERCHE pour trouver la catégorie du participant par rapport à son N° de dossard.

Cette formule fonctionne très bien pour autant que la cellule que l'on recherche (B13) contienne un numéro. Dans le cas ou la cellule est vide, l'ordinateur affiche un message d'erreur. Pour éviter ce problème, il suffit d'imbriquer la fonction RECHERCHE dans la fonction SI.

SI la cellule B13 est vide, alors on affiche du vide, mais dans le cas contraire, on lance la fonction RECHERCHE.

5 Positionnez le curseur dans la cellule C13 et inscrivez la formule suivante :

=SI(B13="";"";RECHERCHE(B13;\$A\$2:\$A\$10;\$B\$2:\$B\$10).

Fonction Excel : RECHERCHEH

La fonction RECHERCHEH cherche une valeur dans la première ligne d'un tableau puis elle affiche le contenu de la cellule qui se situe sur la même colonne que la valeur recherchée. Prenons un exemple :

Nous voulons afficher l'âge d'une personne en fonction de son prénom.

Ici, nous cherchons l'âge de Séverine.

• Dans « Valeur\_cherchée », nous entrons B6 qui correspond à Séverine.

• Dans « Tableau », nous définissons une plage de cellule qui contient le tableau.

• Dans « No\_index\_lig », nous devons entrez le n° de la ligne qui contient les données à afficher (ici les âges). Le n° de ligne est celui du tableau sélectionné.

• « Valeur\_proche » est facultatif, mais permet soit de chercher la valeur exacte de

«Valeur cherchée» (en entrant : FAUX), soit de trouver la valeur la plus proche de «

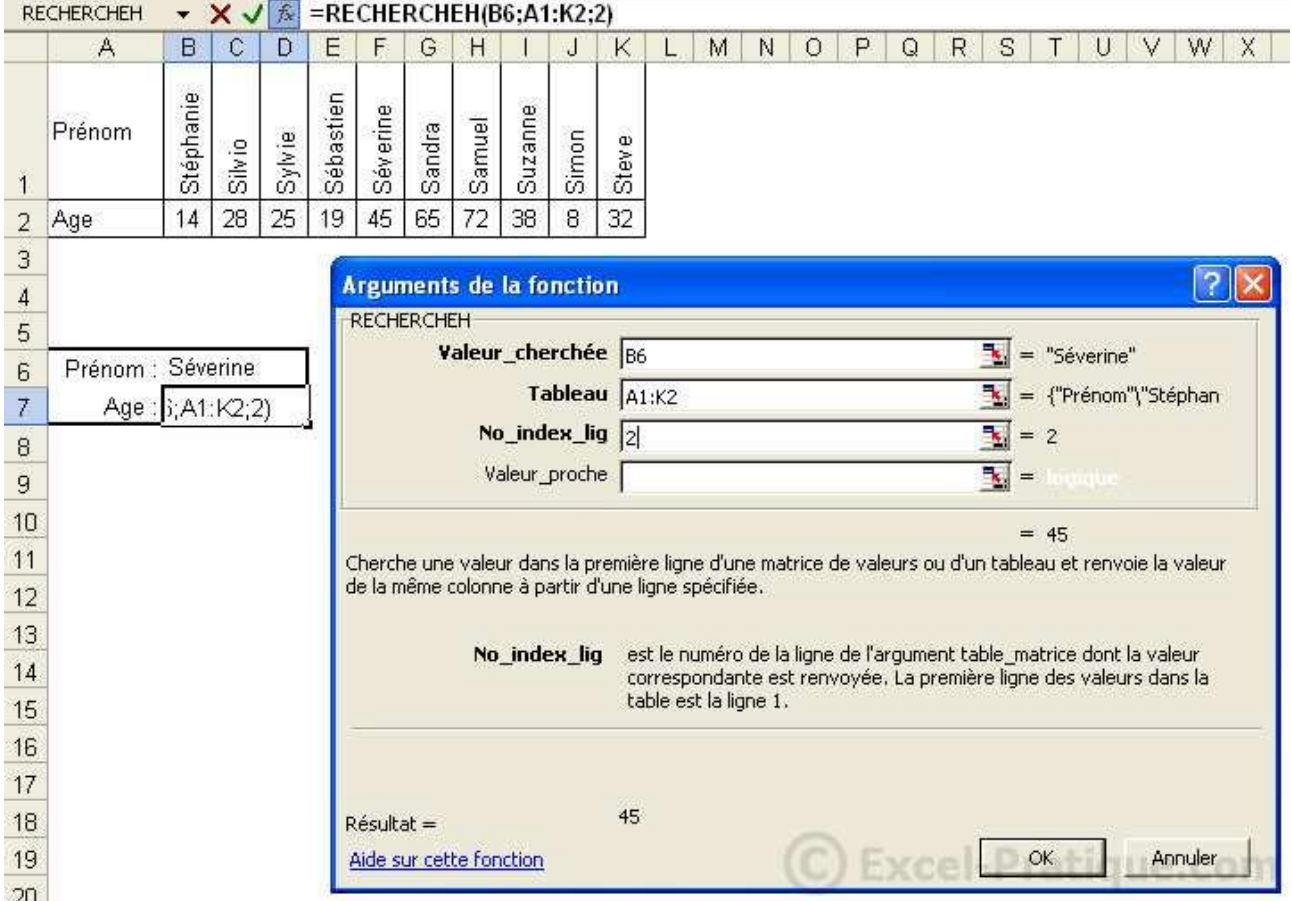

Valeur\_cherchée » (en entrant : VRAI ou en laissant vide).

On obtient finalement l'âge de Séverine.

Maintenant, il ne reste plus qu'à modifier B6 pour trouver l'âge d'une autre personne.

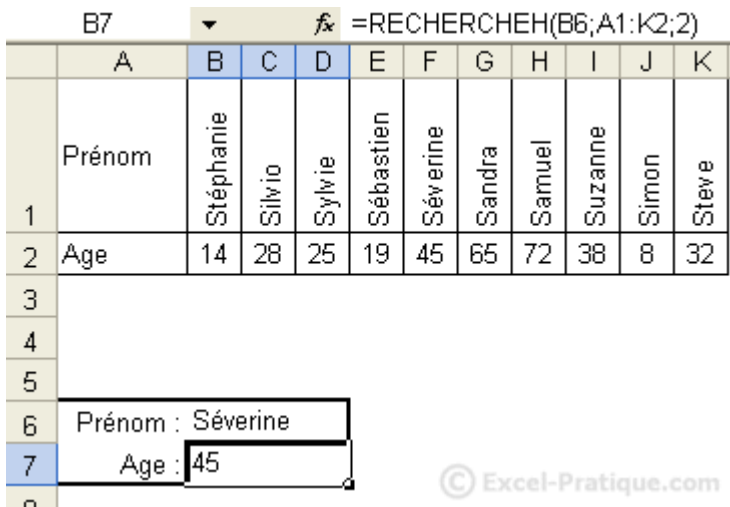

# **Fonction Excel : RECHERCHEV**

La fonction RECHERCHEV cherche une valeur dans la première colonne d'un tableau puis elle affiche le contenu de

la cellule qui se situe sur la même ligne que la valeur recherchée.

Prenons un exemple :

Nous voulons afficher le prénom d'un candidat en fonction de son numéro.

Ici, nous cherchons le prénom du candidat 8.

• Dans « Valeur\_cherchée », nous entrons E2 qui correspond à 8.

• Dans « Table matrice », nous définissons une plage de cellule qui contient le tableau.

• Dans « No\_index\_col », nous devons entrez le n° de la colonne qui contient les données à afficher (ici les prénoms). Le n° de colonne est celui du tableau sélectionné.

• « Valeur proche » est facultatif, mais permet soit de chercher la valeur exacte de «

Valeur\_cherchée » (en entrant : FAUX), soit de trouver la valeur la plus proche de «

Valeur\_cherchée » (en entrant : VRAI ou en laissant vide).

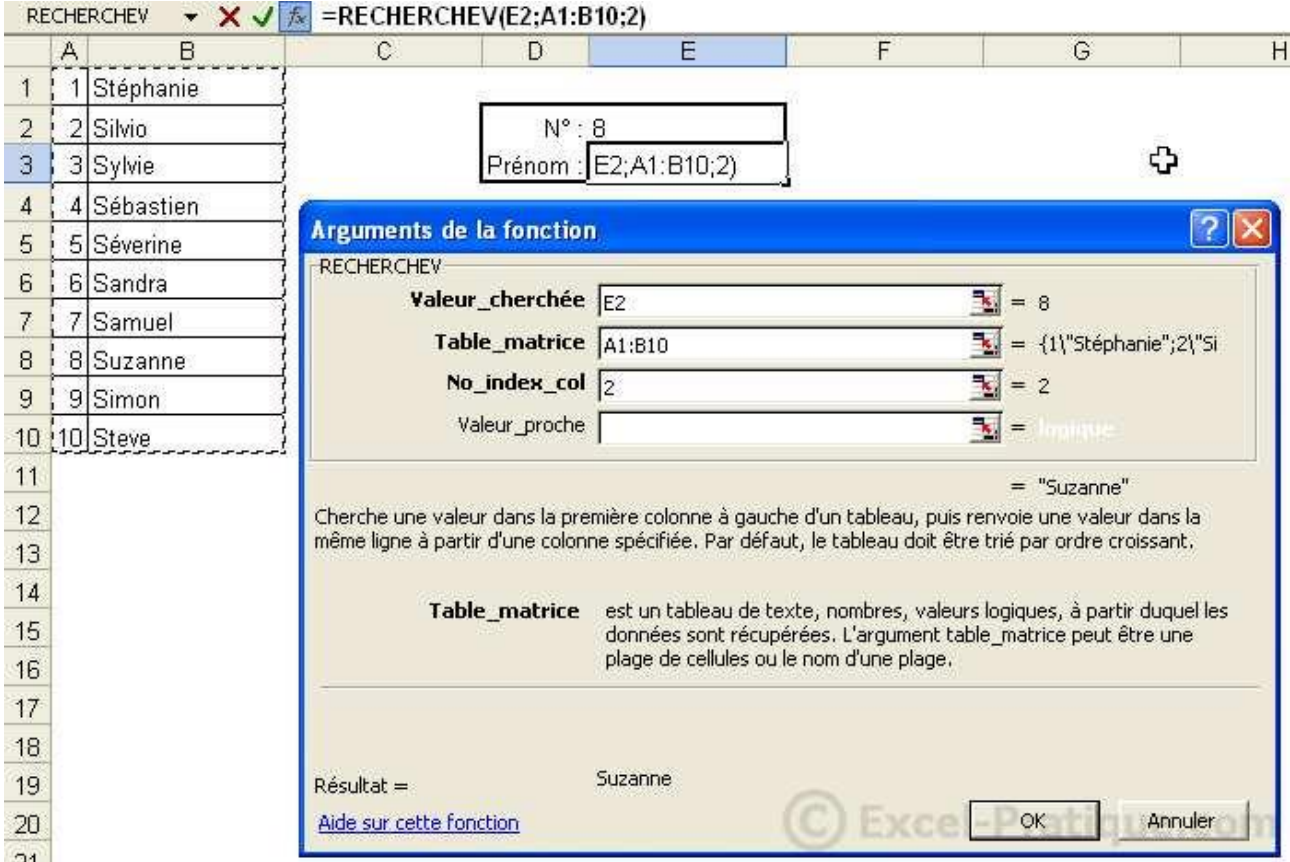

On obtient finalement le prénom de la candidate 8.

Maintenant, il ne reste plus qu'à modifier E2 pour trouver un autre prénom.

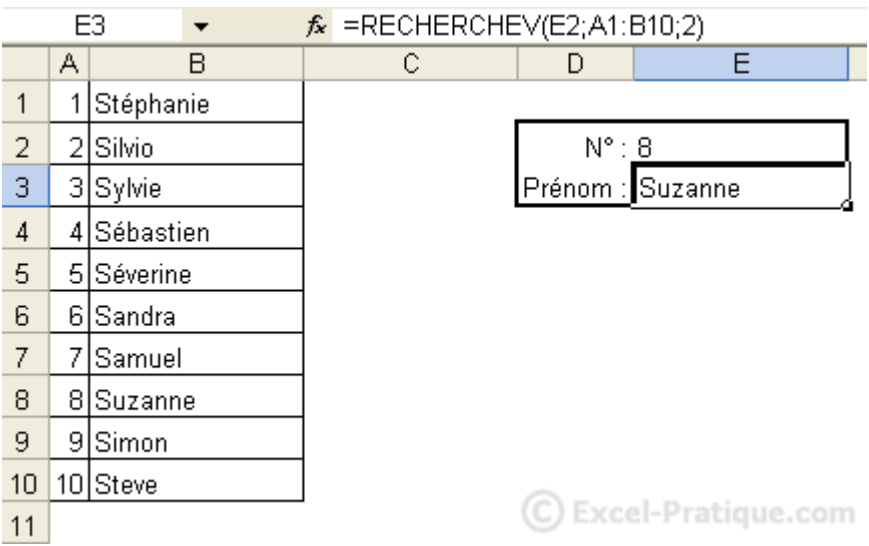